## 说明指导给申请人在失业网上重定密码

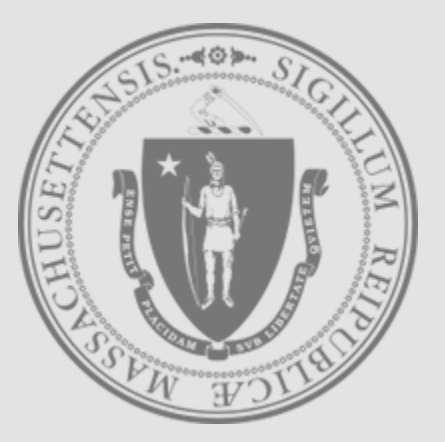

[Mass.gov](https://www.mass.gov/)

失业援助部

重新定密码 第一步骤

- 入UI Online登录屏幕
- : https://uionline.detma.org/Claimant/Core/Login.ASPX
- · 当系统提示时,你将会被要求输入两次您的社会安全号码.

#### **WARNING**

This system may contain U.S. Government information, which is restricted to authorized users ONLY. Unauthorized access, use, misuse, or modification of this computer system or of the data contained herein or in transit to/from this system constitutes a violation of Title 18, United States Code, Section 1030, and may subject the individual to criminal and civil penalties pursuant to Title 26, United States Code, Sections 7213, 7213A (the Taxpayer Browsing Protection Act), and 7431. This system and equipment are subject to monitoring to ensure proper performance of applicable security features or procedures. Such monitoring may result in the acquisition, recording, and analysis of all data being communicated, transmitted, processed, or stored in this system by a user. If monitoring reveals possible evidence of criminal activity, such evidence may be provided to Law Enforcement Personnel. ANYONE USING THIS SYSTEM EXPRESSLY CONSENTS TO SUCH MONITORING.

**Next** 

 $\Box$  I have read and understand the information above. I understand that DUA will verify the information that I provide.\*

Welcome to Massachusetts Unemployment Insurance (UI) Online Application

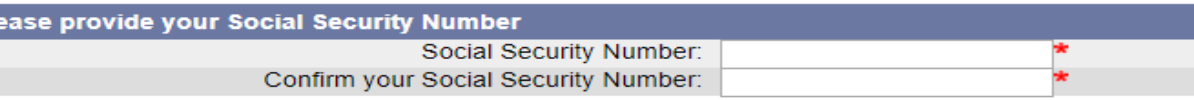

IF YOU ARE NOT USING YOUR PERSONAL COMPUTER, PLEASE FOLLOW THESE SAFETY TIPS:

- Log out before you walk away from the computer
- Do not save your login information

 $P1$ 

- Do not save any files or forms to a Public Computer
- When prompted, always opt to Open a File
- For more details, please click here.

Download Adobe .PDF Reader (Free) | Accessibility | Privacy Statement | Viewing Tips

## 重新定密码 第二步骤

按忘记密码钮.

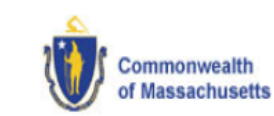

#### Logon

Welcome to Massachusetts Unemployment Insurance (UI) Online Application

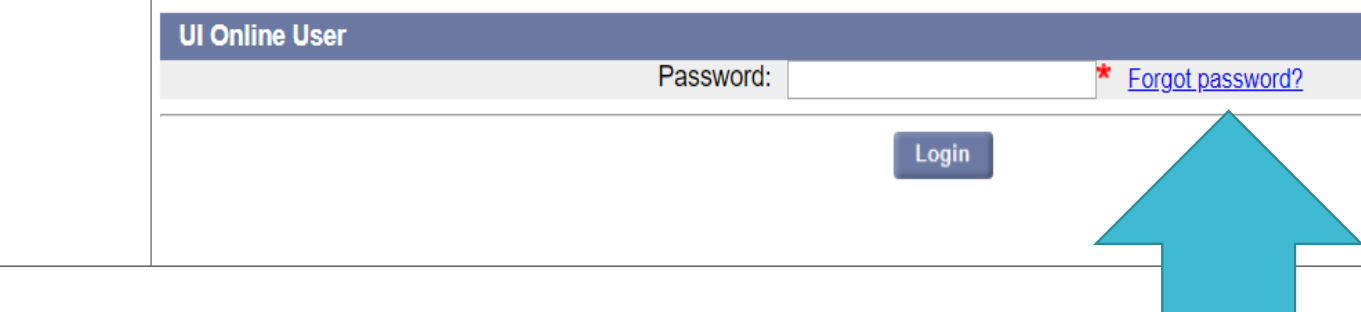

## 密码重定选项1: MFA 第一步骤

- 自从2019年6月如果您曾有申请了失业,你会被提示建立多重身 份验证.
- 选择您首选的验证方法来接收您的验证号码(电邮,短信或电话:)

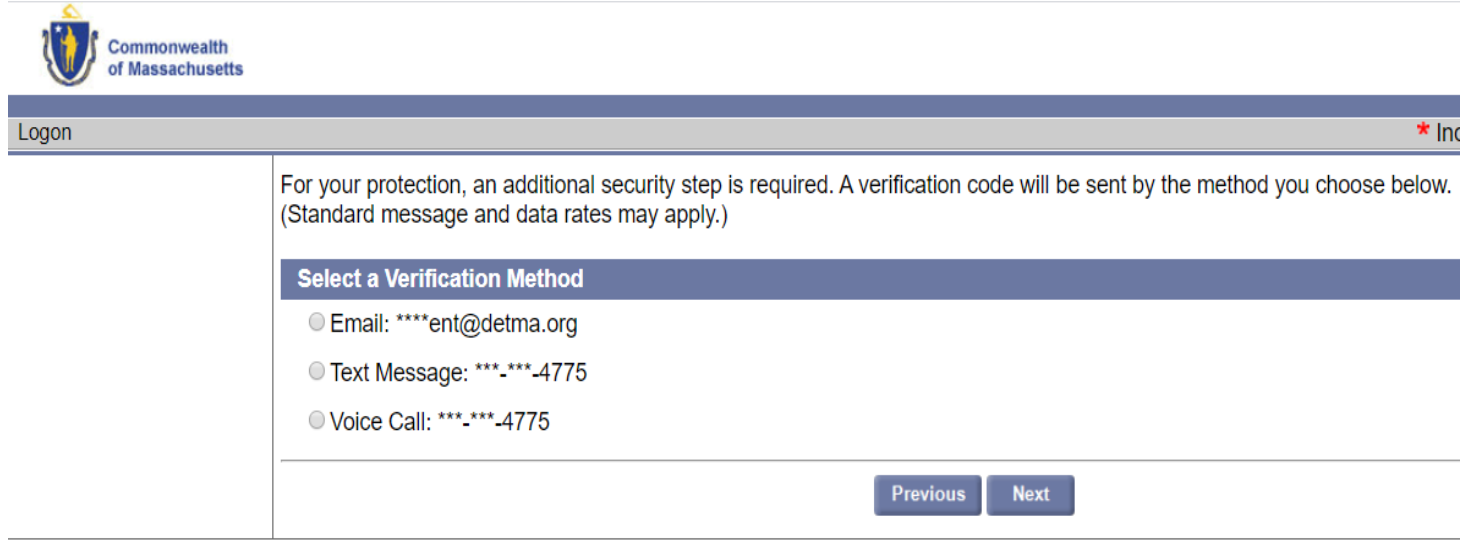

## 密码重定选项1: MFA第二步骤

### 然后,您将被转到"帐户验证"页,输入验证号码 :

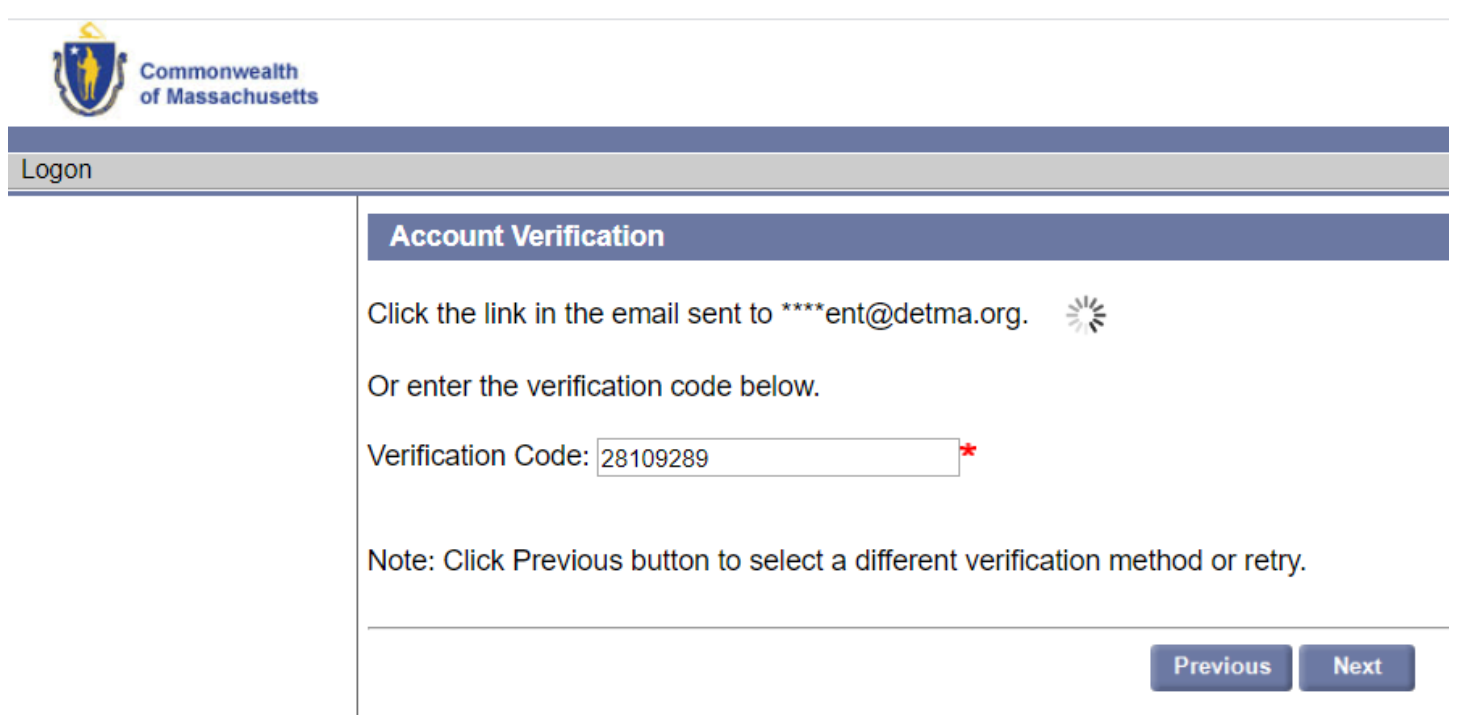

# 密码重定选项1: MFA第三步骤

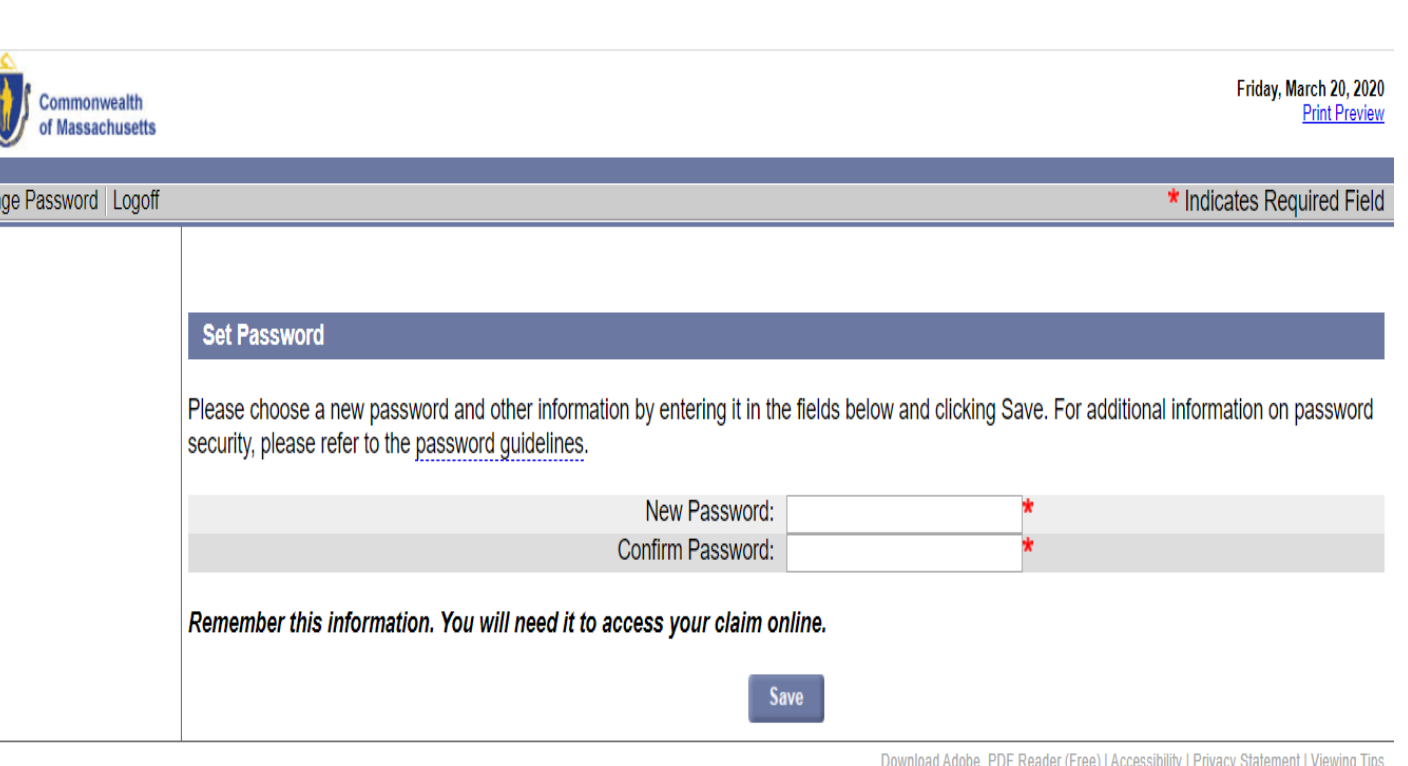

### 输入验证号码后,您可以选择一个新的密码:

Chan

### 密码重定选项2: MFA未建立

- 自从2019年6月以来如果您曾没有申请了失业,您会被提示输入 您的验证信息,包括 :
	- 社会安全号码
	- 出生日期
	- 性别
	- 您安全问题的答案
	- 重要的提示**:** 您的安全问题的答案是大小字母敏感. 如果您 不记得安全问题的答案,你必须联络DUA以确认您的身份.

# 有帮助的提示

 如果您尝试进入UI Online和,您曾在2013年7月1日之前有申请 过一个要求, 在按"忘记密码"链接时,您将被要求输入安全问题 的答案是(您母亲的娘家姓). 只输入母亲娘家姓的前四个字母*.*

• 所有在2013年7月1日之后的申请,您的安全问题的答案重定密 码只有一个字 (例如:如果安全问题的答案是 'NewOrleans', 您 应该输入 'NewOrleans').

密码重定选项2 : MFA未建立 密码重定 第

### 到UI Online登录屏幕

- : https://uionline.detma.org/Claimant/Core/Login.ASPX
- 当系统提示时,你将会被要求输入两次您的社会安全号码.

#### **WARNING**

This system may contain U.S. Government information, which is restricted to authorized users ONLY. Unauthorized access, use, misuse, or modification of this computer system or of the data contained herein or in transit to/from this system constitutes a violation of Title 18, United States Code, Section 1030, and may subject the individual to criminal and civil penalties pursuant to Title 26, United States Code, Sections 7213, 7213A (the Taxpayer Browsing Protection Act), and 7431. This system and equipment are subject to monitoring to ensure proper performance of applicable security features or procedures. Such monitoring may result in the acquisition, recording, and analysis of all data being communicated, transmitted, processed, or stored in this system by a user. If monitoring reveals possible evidence of criminal activity, such evidence may be provided to Law Enforcement Personnel. ANYONE USING THIS SYSTEM EXPRESSLY CONSENTS TO SUCH MONITORING.

I have read and understand the information above. I understand that DUA will verify the information that I provide.\*

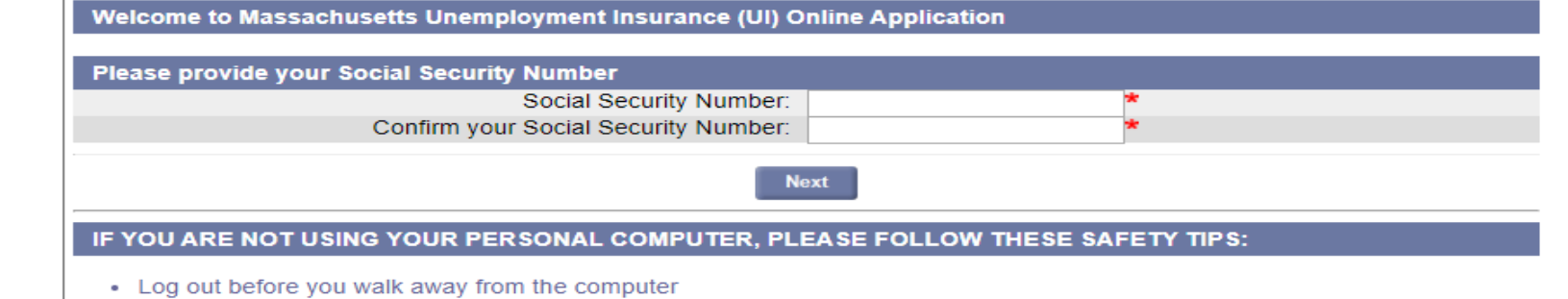

- Do not save your login information
- Do not save any files or forms to a Public Computer
- When prompted, always opt to Open a File
- For more details, please click here.

Download Adobe .PDF Reader (Free) | Accessibility | Privacy Statement | Viewing Tips

## 密码重定选项2 : MFA未建立 密码重定 第二步骤

### 按忘记密码钮.

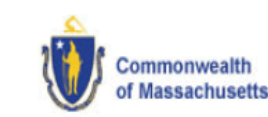

#### Logon

Welcome to Massachusetts Unemployment Insurance (UI) Online Application

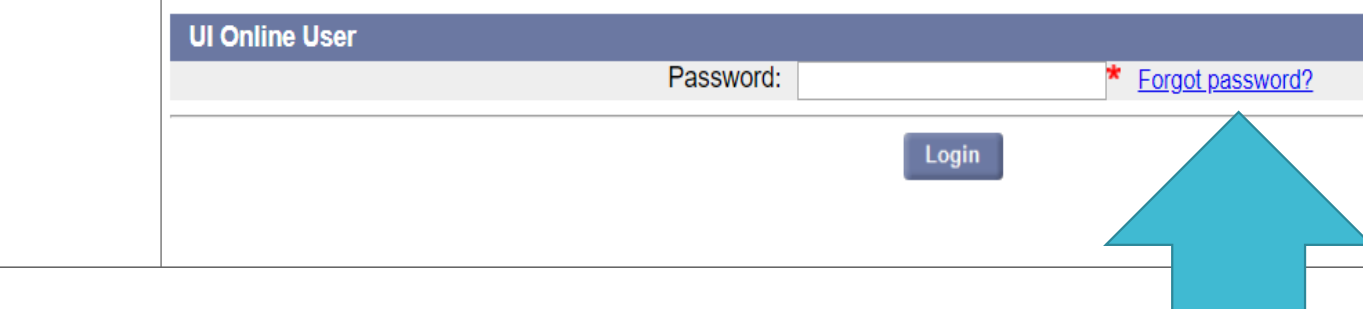

密码重定选项2: MFA未建立 密码重定 替代步骤

- 申请人在2013年7月之前已经设定在网上进行认证, 和从自那时 候起还尚未具有要求,可能会看到 " the WebCert User screen".
- 如果您还没有使用过在2013年7月之前的WebCert用户ID, 按 "**Forgot password"**钮 :

![](_page_10_Picture_76.jpeg)

### 密码重定选项2 : MFA未建立 密码重定 第三步骤

### · 您必须验证您的信息才能重定密码:

![](_page_11_Picture_42.jpeg)

NOTE: Three attempts can be made to submit personal information. If all three attempts fail due to incorrect information, then on the fourth attempt, the Contact Staff page appears. See "Failed Login."

密码重定选项2 : MFA未建立 密码重定 第四步骤

### 当定密码页面显示. 请执行下列操作 :

- 输入密码两次.
- 选择一个安全问题.
- 输入两次安全答案.
- 按提交.

#### **Set Password**

The Commonwealth of Massachusetts has introduced a new online Unemployment Insurance (UI) management system. Your IPASS account has been converted into the new system but requires a change in your login information: you are required to create a new password. After creation, you will login into your UI account using your Social Security Number and password.

![](_page_12_Picture_76.jpeg)

### 密码重定:失败 登入

· 如果您由于忘记密码而无法登入(或者无法提供正确的安全问题 答案,或者无法提供PIN信息给MFA,和您将无法继续使用说明 "忘记密码" 部分,您将需要联系失业援助部 (DUA),以便DUA工作 人员可以帮助您重定密码.